### Introduction

An update to your Cashmaster Printer One has been released. The update is installed using a USB flash drive, which must first be loaded with the supplied update files.

## Pre-requisites

Please ensure your scale has a minimum 50% battery charge level and is connected to the mains power supply.

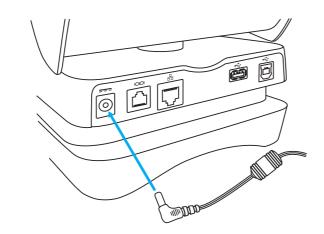

# Step 1: Prepare USB flash drive

1.1 Insert an empty USB flash drive into your PC's USB port.

Save the update ZIP file that you have received to your PC - for example, on to your Desktop.

Open the ZIP file, and copy all of the contents (including the Printer\_firmware folder) to your USB flash drive.

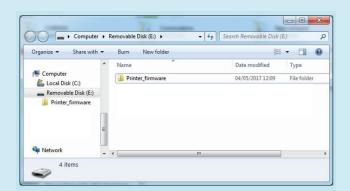

The USB flash drive is now ready to update the Cashmaster One product.

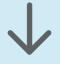

# Step 3: Update printer bootloader and firmware

Press the main power key to switch on your unit if necessary.

Ensure the main system battery level is above 50% before proceeding.

2.3 Insert the USB flash drive – the USB flash drive icon will appear in the status bar.

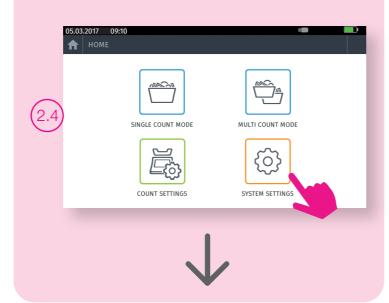

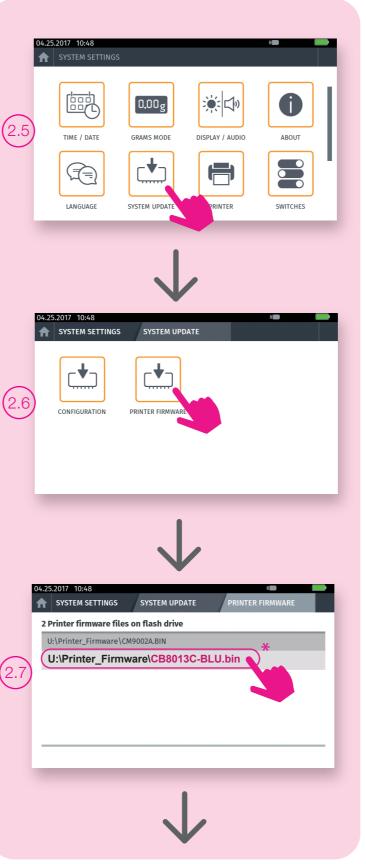

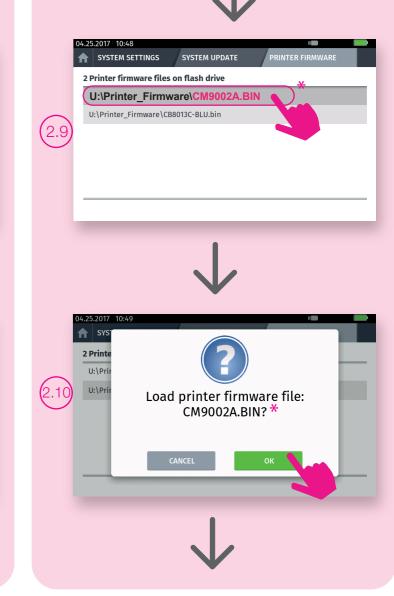

Load printer firmware file:

CB8013C-BLU.bin? \*

\* The software numbers are provided as an example only.

10521A 10521A

## Cashmaster One range - Product firmware updates

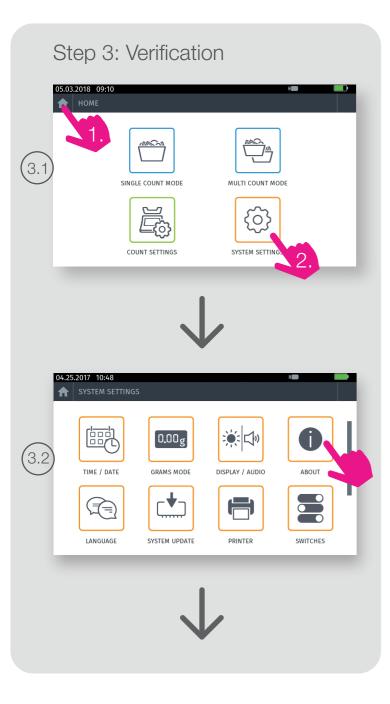

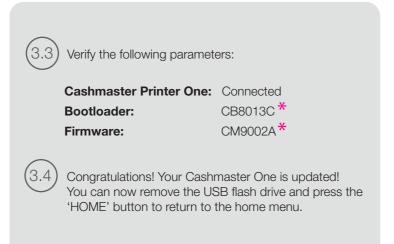

# **GLOBAL SUPPORT**

#### **North America**

t: +1 877 227 4627 e: enquiriesusa@cashmaster.com

#### Germany

t: +49 (0) 2463 999 339 e: germany@cashmaster.com

#### Hong Kong and Asia

t: +852 2157 9363 e: enquiriesasia@cashmaster.com

#### UK and all other customers

t: +44 (0) 1383 410 121 e: support@cashmaster.com

cashmaster.com

# **Product Firmware Update**

# Cashmaster printer one

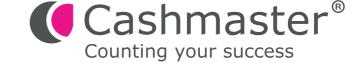

10521A 3

<sup>\*</sup> The software numbers are provided as an example only.